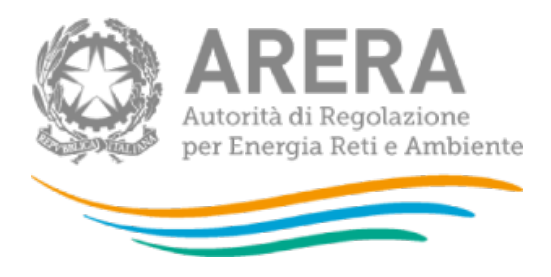

# **Manuale d'uso:**

Istanze di partecipazione alla procedura selettiva per l'ammissione al meccanismo tariffario premiale di cui all'art. 2 dell'Allegato A alla deliberazione 2 agosto 2022 404/2022/R/GAS

*25 gennaio 2023* 

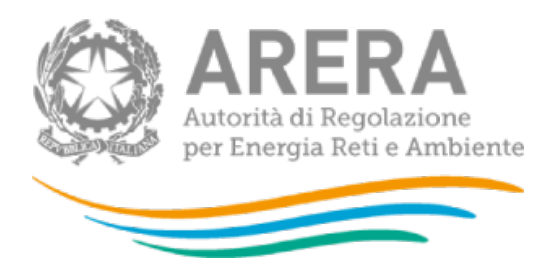

### *Indice*

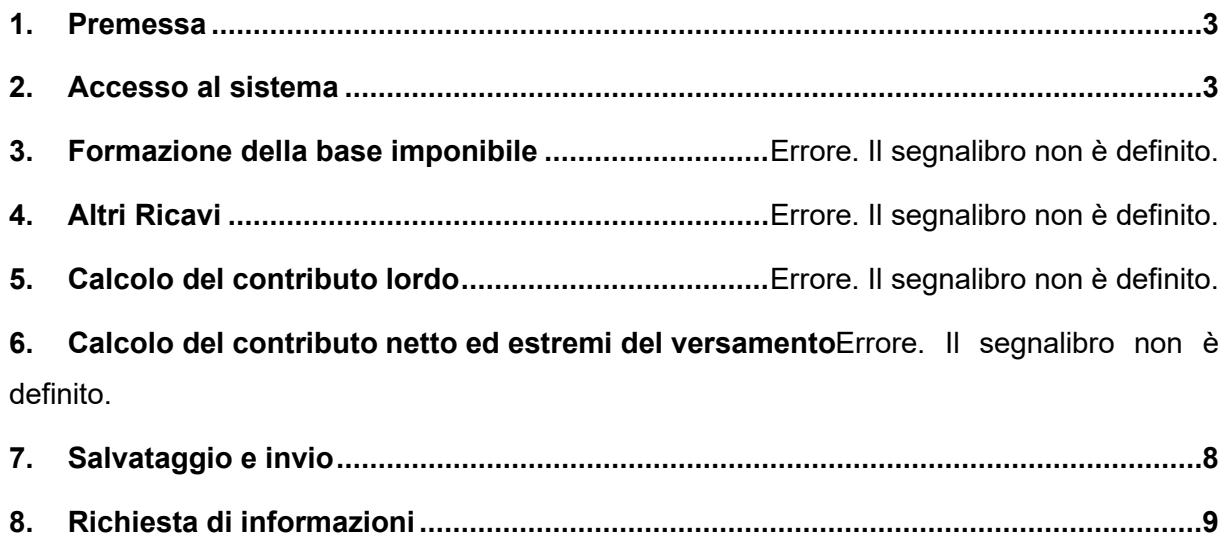

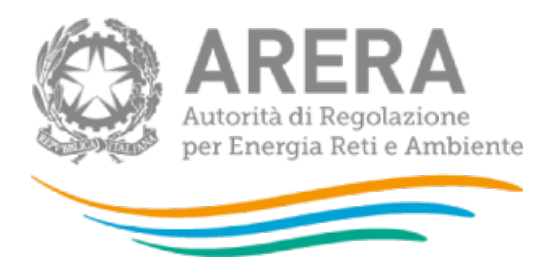

### <span id="page-2-0"></span>**1. Premessa**

Il sistema informativo ["Istanze di partecipazione alla procedura selettiva per l'ammissione al](https://rd.arera.it/raccolte-dati/monitor/storicoRaccolta?racc=JOLLY783)  [meccanismo tariffario premiale di cui all'art. 2 dell'Allegato A alla deliberazione 2 agosto 2022"](https://rd.arera.it/raccolte-dati/monitor/storicoRaccolta?racc=JOLLY783) (di seguito: sistema) permette di comunicare i dati e la documentazione che costituiscono le istanze di ammissione al trattamento incentivante dei progetti pilota di ottimizzazione della gestione e utilizzi innovativi delle infrastrutture del settore del gas naturale ai sensi della Deliberazione 2 agosto 2022 404/2022/R/GAS e della Determinazione 20 dicembre 2022, n. 9/22.

## <span id="page-2-1"></span>**2. Accesso al sistema**

Per accedere al sistema è indispensabile che il rappresentante legale, la società per la quale intende fornire i dati di contribuzione siano già accreditati alle raccolte dati dell'Autorità. Inoltre è possibile, attraverso l'anagrafica operatori, definire un "delegato alla compilazione" che sarà abilitato a detta funzione o anche all'invio definitivo dei dati

Qualora fosse necessario, l'accreditamento deve essere effettuato attraverso l'Anagrafica Operatori, disponibile sul portale dell'Autorità.

Per accedere alla raccolta "["Istanze di partecipazione alla procedura selettiva per l'ammissione](https://rd.arera.it/raccolte-dati/monitor/storicoRaccolta?racc=JOLLY783)  [al meccanismo tariffario premiale di cui all'art. 2 dell'Allegato A alla deliberazione 2 agosto](https://rd.arera.it/raccolte-dati/monitor/storicoRaccolta?racc=JOLLY783)  [2022"](https://rd.arera.it/raccolte-dati/monitor/storicoRaccolta?racc=JOLLY783) il primo passo da effettuare è autenticarsi inserendo i propri dati di accesso nell'apposita sezione del sito (Fig. 2.1).

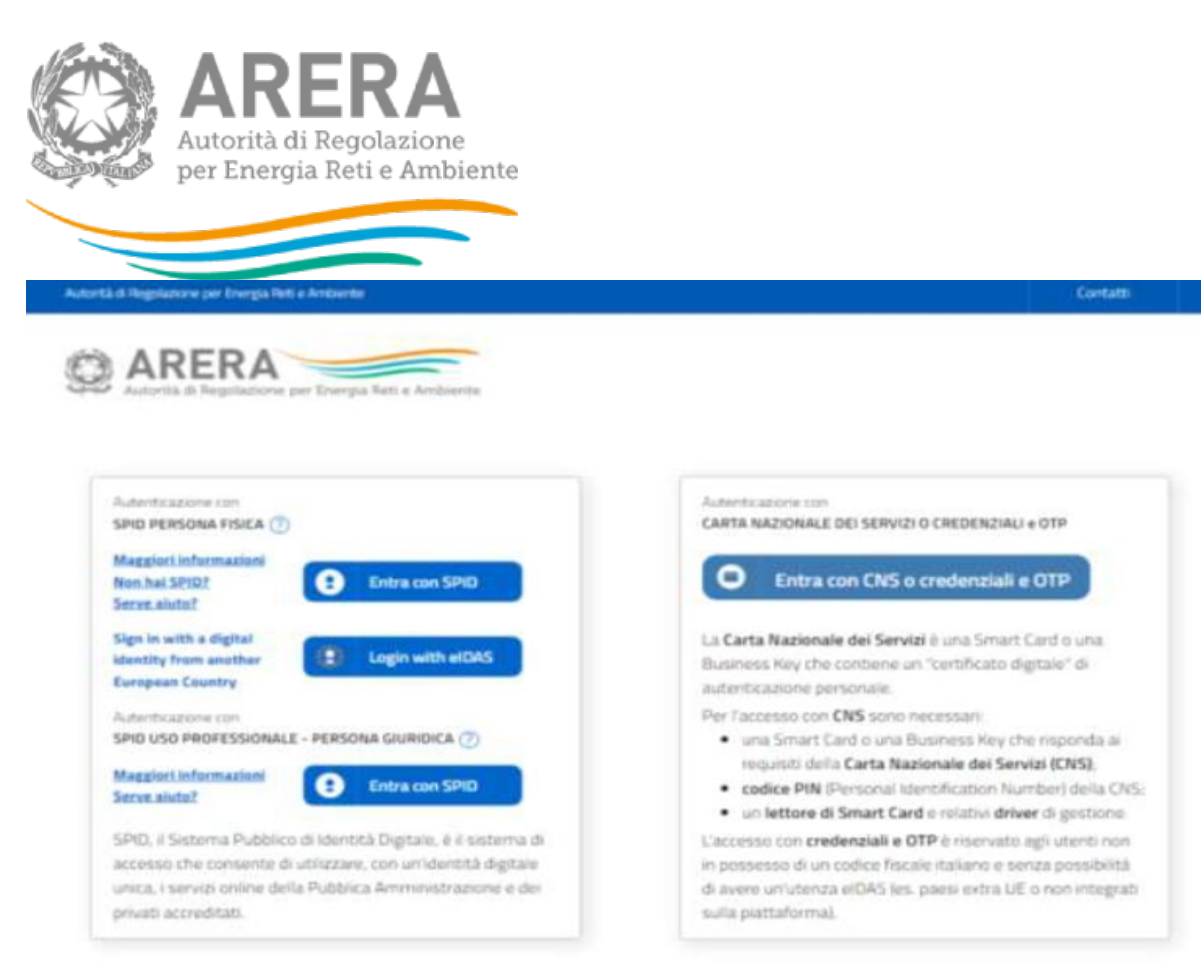

**Figura 2.1: pagina di accesso**

Successivamente all'autenticazione il sistema propone al delegato alla compilazione una schermata in cui deve scegliere il soggetto per il quale intende fornire i dati per l'ammisisione al meccanismo tariffario premiale; se il delegato rappresenta solo un soggetto il sistema, ovviamente, presenterà solo tale soggetto.

Questa scelta verrà mantenuta per l'intera sessione di lavoro. Se il rappresentante legale intende operare con una diversa ragione sociale, dovrà effettuare il *LOGOUT*, con il quale tornerà nella pagina di selezione delle società.

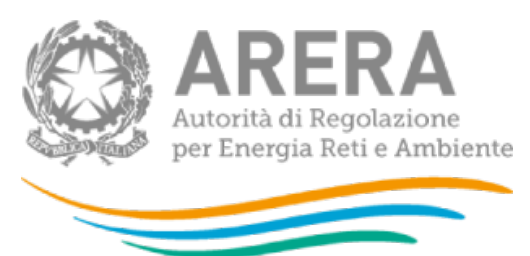

Dopo aver effettuato l'autenticazione, l'utente troverà una pagina, definita come "Indice delle raccolte", che elenca le raccolte dati a cui è abilitato: tra queste troverà anche ["Istanze di](https://rd.arera.it/raccolte-dati/monitor/storicoRaccolta?racc=JOLLY783)  [partecipazione alla procedura selettiva per l'ammissione al meccanismo tariffario premiale di](https://rd.arera.it/raccolte-dati/monitor/storicoRaccolta?racc=JOLLY783)  [cui all'art. 2 dell'Allegato A alla deliberazione 2 agosto 2022"](https://rd.arera.it/raccolte-dati/monitor/storicoRaccolta?racc=JOLLY783). Selezionando il link relativo alla raccolta in questione, si accede alla pagina dello "Storico Istanze di partecipazione alla procedura selettiva per l'ammissione al meccanismo tariffario premiale di cui all'art. 2 dell'Allegato A alla deliberazione 2 agosto 2022 404/2022/R/GAS" (figura 2.2).

### Mario: inserire la maschera di storico della raccolta

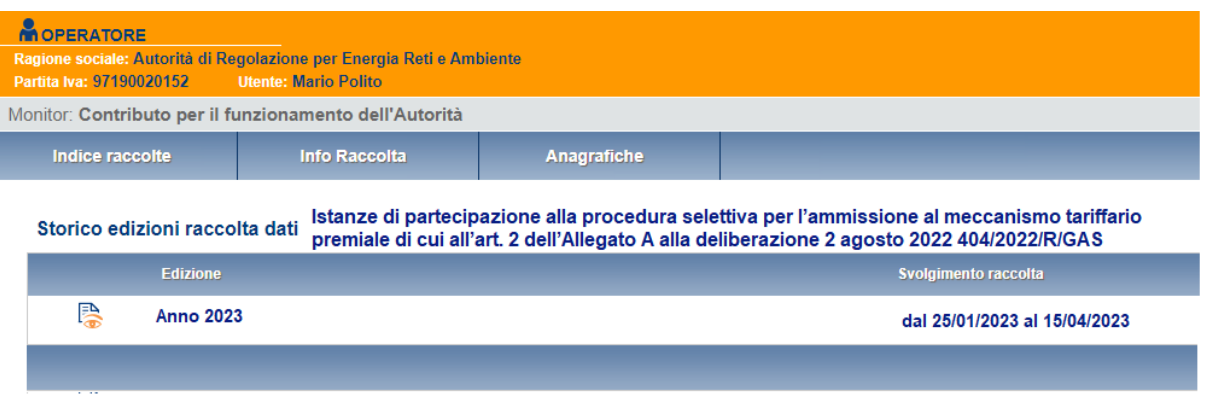

**Figura 2.2: storico della raccolta "Istanze di partecipazione alla procedura selettiva per l'ammissione al meccanismo tariffario premiale di cui all'art. 2 dell'Allegato A alla deliberazione 2 agosto 2022"**

In questa sezione è disponibile il link unico congiunto per la raccolta afferente tutti i settori di competenza dell'Autorità per l'anno fiscale di riferimento. e altre informazioni sulla raccolta in questione quali:

- **I** l'edizione ed il suo riferimento;
- il periodo di svolgimento della raccolta;
- **lacktara** lo stato della raccolta (aperta o chiusa);

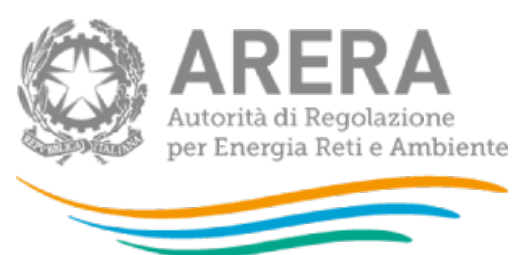

- lo stato della compilazione (non iniziata, parziale o completa);
- le informazioni riguardanti l'invio definivo (non effettuato o effettuato);
- il link per accedere alle fasi di compilazione rappresentato dall'icona che precede il riferimento dell'edizione o dallo stato della raccolta.

Il simbolo indica che i dati sono modificabili in quanto la raccolta è aperta e non è stato ancora effettuato l'invio definitivo.

Il simbolo indica che la raccolta è stata compilata completamente, ma non è stato ancora effettuato l'invio definitivo, i dati sono modificabili.

Il simbolo indica che i dati non sono modificabili poiché è già stato effettuato l'invio definitivo oppure perché la raccolta è chiusa.

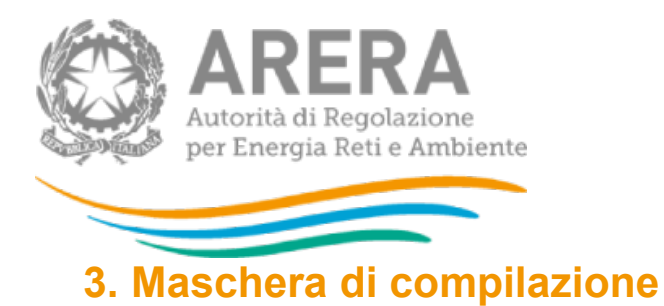

Per quanto riguarda i punti a), b) c) l'utente deve usare il tasto "choose file" per effettuare il browsing sul proprio computer e selezionare il file precedentemente preparato.

Per quanto invece riguarda gli "elementi di valutazione" l'utente NON può utilizzare un file libero, ma deve scaricare il template predisposto dall'Autorità (attraverso il pulsante "download"), compilarlo in tutte le sue parti, e inviare il risultato di tale procedura attraverso il pulsante "choose file" del campo sottostante il download del template.

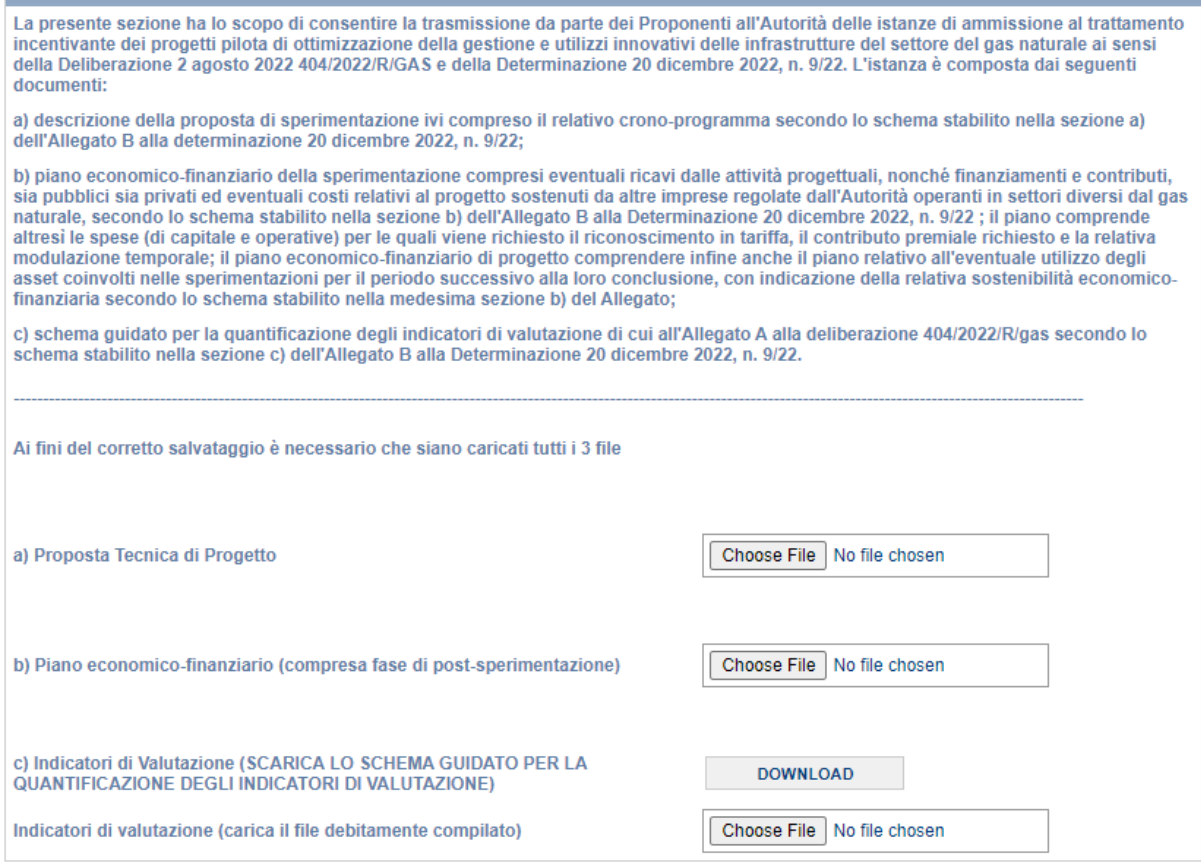

**Figura 2.3: Maschera di compilazione**

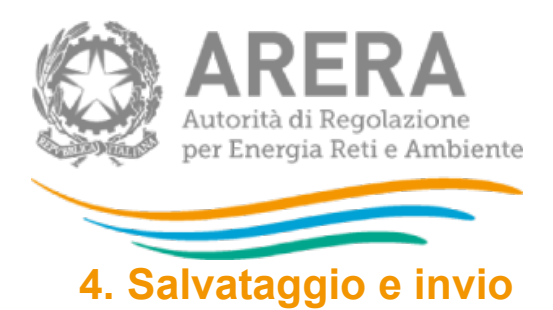

<span id="page-7-0"></span>Al momento del salvataggio il sistema notifica eventuali situazioni di anomalia. Con un salvataggio andato a buon fine, ma prima dell'invio definitivo il dichiarante potrà apportare ancora modifiche al contenuto dei quadri.

Ultimate le procedure di compilazione, il dichiarante potrà procedere al salvataggio e all'invio definitivo dei dati al sistema, utilizzando il pulsante *INVIO DEFINITIVO (figura 8.1)*.

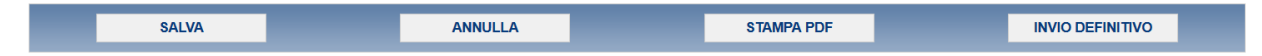

#### **Figura 8.1: Pulsantiera**

Il pulsante ANNULLA provoca l'uscita dalla compilazione senza effettuare il salvataggio.

L'operazione di invio definitivo dei dati inibisce la possibilità di effettuare successive modifiche al contenuto dei quadri.

A invio definitivo avvenuto, il sistema invia una e-mail al delegato, con in allegato il pdf della ricevuta attestante l'invio definitivo. (figura 8.2).

Il pulsante *STAMPA PDF* (figura 8.1) permette in ogni momento di ottenere un documento con i dati conformi all'ultimo salvataggio effettuato.

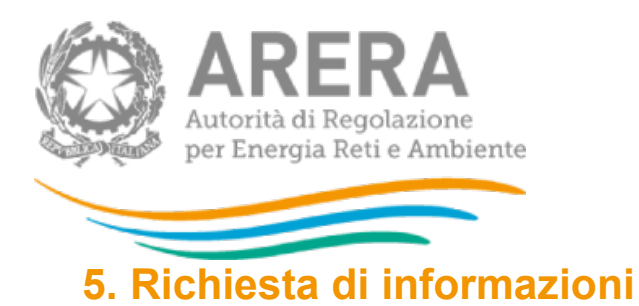

<span id="page-8-0"></span>Per eventuali informazioni relative alla regolazione oggetto della presente raccolta dati è possibile inviare una mail all'indirizzo: infrastrutture@arera.it

Per eventuali informazioni e supporto di tipo tecnico sull'accesso al sistema è possibile contattare il numero verde

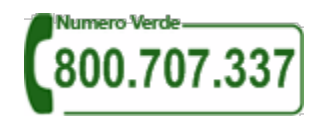

(dall'estero 080-3495969), attivo dal lunedì al venerdì dalle 8.30 alle 13.00 e dalle 14.00 alle 18.30. In alternativa è disponibile l'indirizzo di posta elettronica: *[infoanagrafica@arera.it](mailto:infoanagrafica@arera.it)* 

Nella e-mail è sempre necessario indicare ragione sociale e P.IVA del soggetto per il quale si sta inviando la richiesta e un recapito telefonico del referente.